# Série de Démarrage rapide d'e-Maris à l'attention des CPC :

# Gérer votre Partie et ses utilisateurs

Mis à jour : 23/04/2024 09:16:00

#### **De quoi est-il question dans ce guide ?**

**Ce guide de démarrage rapide vous expliquera comment vous, en tant que Responsable d'une CPC, pouvez gérer les utilisateurs de votre CPC et configurer les préférences e-MARIS pour l'ensemble de votre CPC.**

#### **Flux de travail général couvert dans ce guide :**

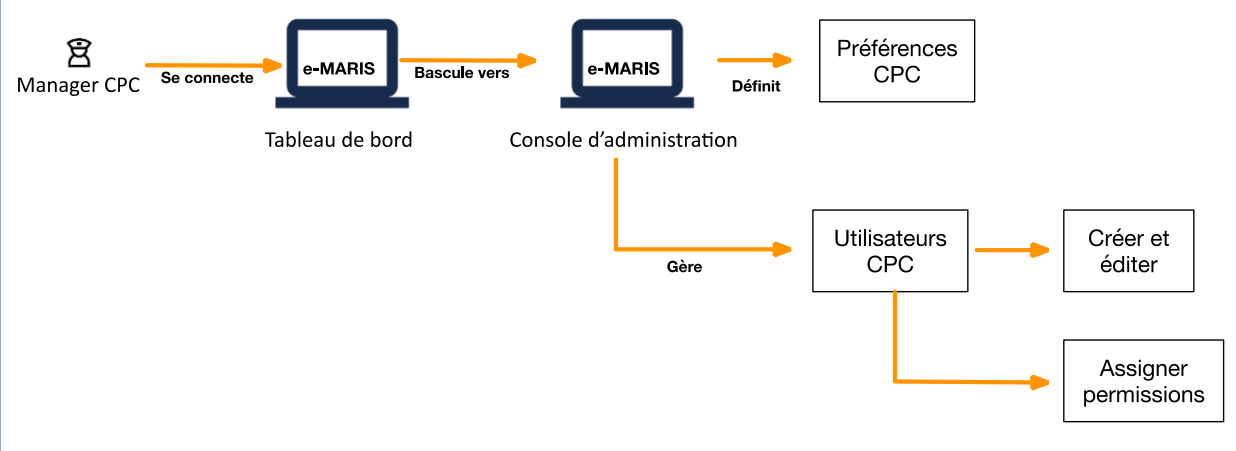

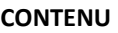

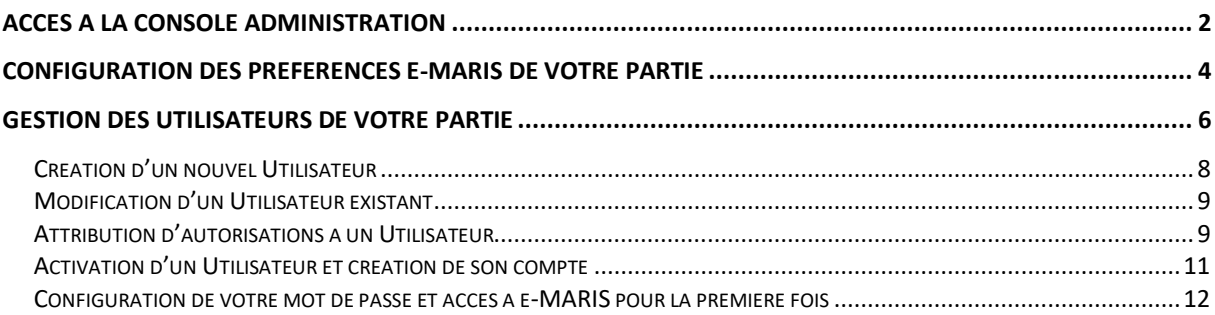

# <span id="page-1-0"></span>Accès à la Console Administration

#### **ÉTAPE 1: Ouvrez l'URL e-MARIS dans votre navigateur web :**

#### [http://emaris.iotc.org](http://emaris.iotc.org/)

et saisissez votre nom d'utilisateur ou votre e-mail et votre mot de passe dans l'écran de connexion, puis cliquez sur « Envoyer ».

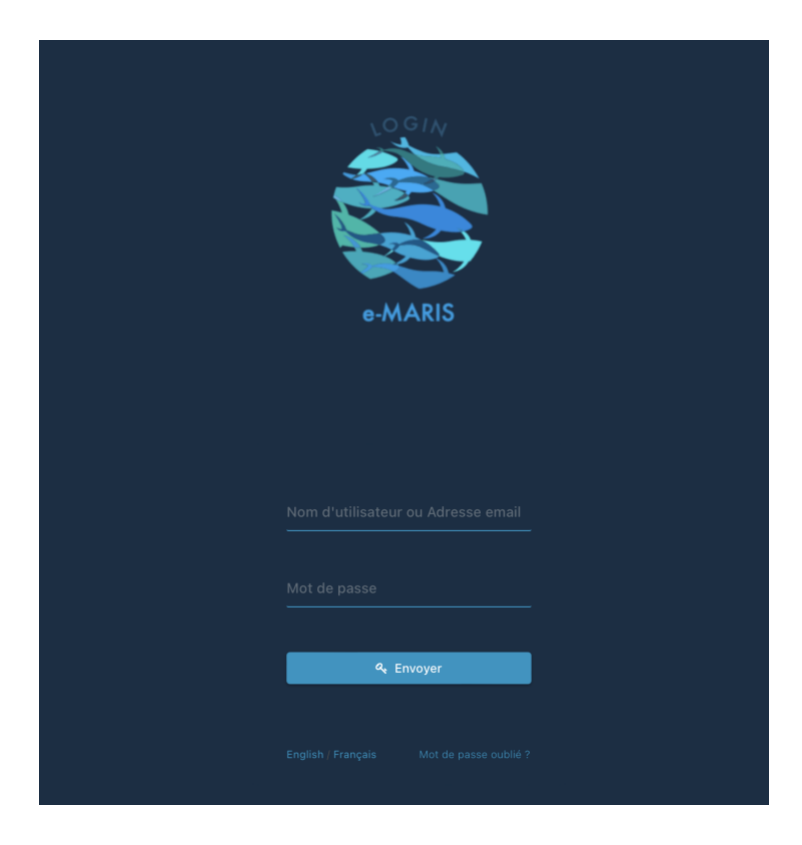

*Notez qu'une fois connecté, l'application gardera votre session ouverte pendant plusieurs jours, sauf si vous vous déconnectez manuellement.*

Une fois connecté, vous accéderez à la Console de Déclaration avec le Tableau de bord de votre CPC.

**ÉTAPE 2: Passez à la Console** d'**Administration** en cliquant sur l'icône « Bouclier » située en bas de la barre latérale gauche.

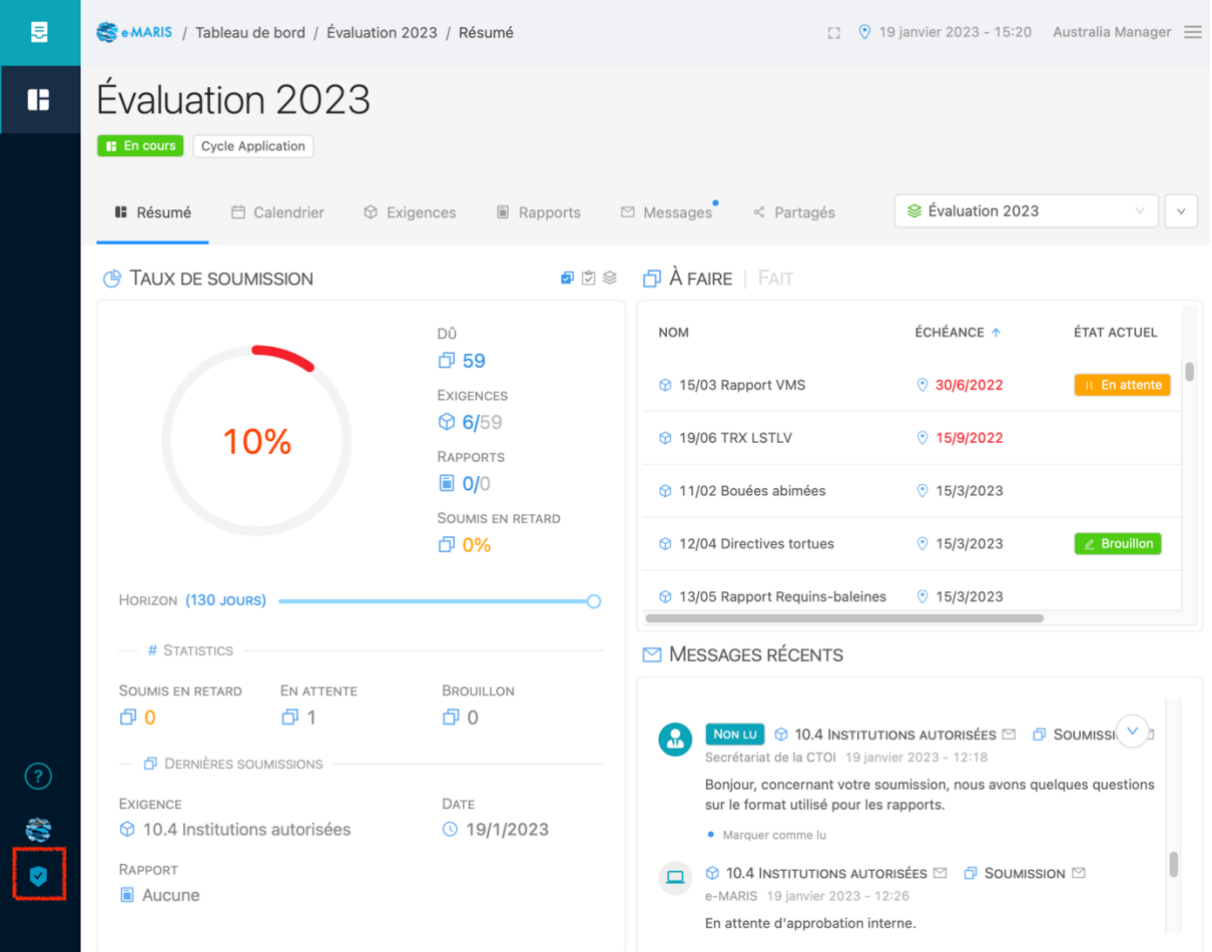

Vous accéderez alors à la page d'accueil de la Console d'Administration. *Remarque : Si vous souhaitez revenir à votre Tableau de bord, cliquez sur l'icône Console de Déclaration située en bas de la barre latérale gauche.*

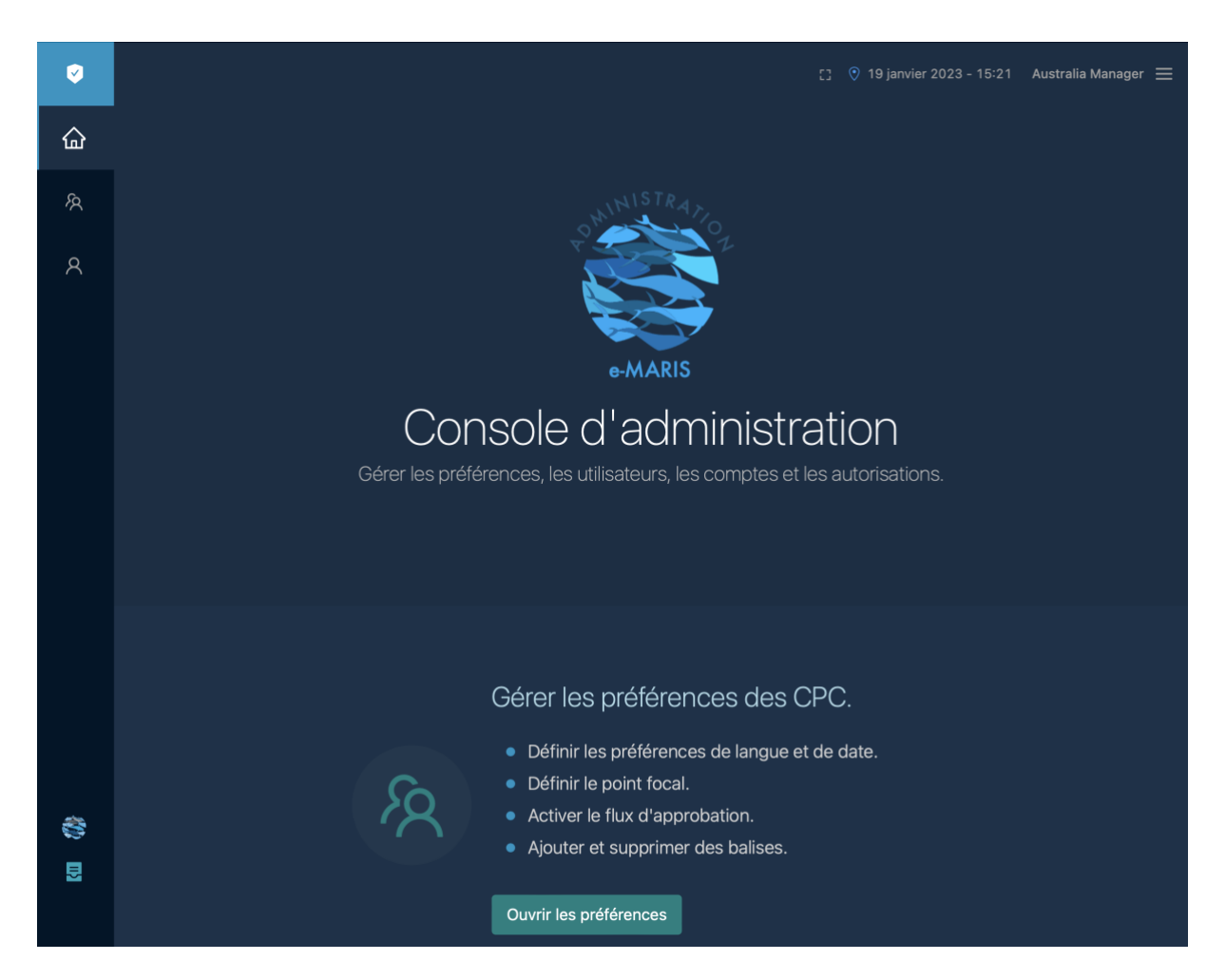

# <span id="page-3-0"></span>Configuration des préférences e-MARIS de votre Partie

**ÉTAPE 1: Ouvrez les préférences de votre Partie (CPC)** en cliquant sur le bouton « Ouvrir préférences » de la page d'accueil ou sur l'icône Partie de la barre latérale gauche.

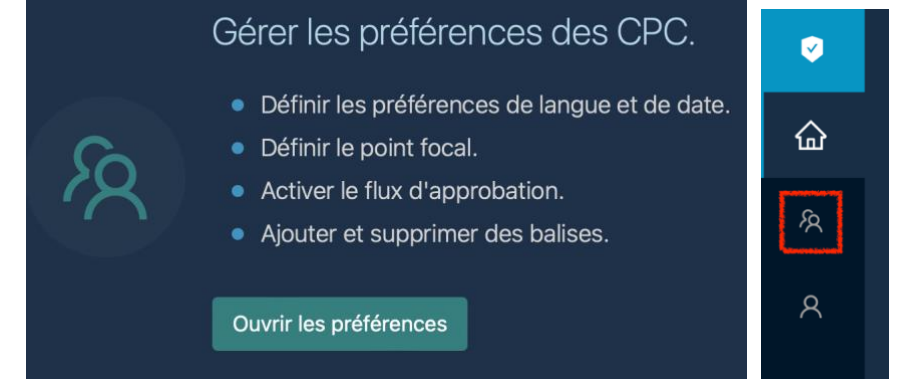

#### Cela ouvrira l'écran de préférences de la Partie.

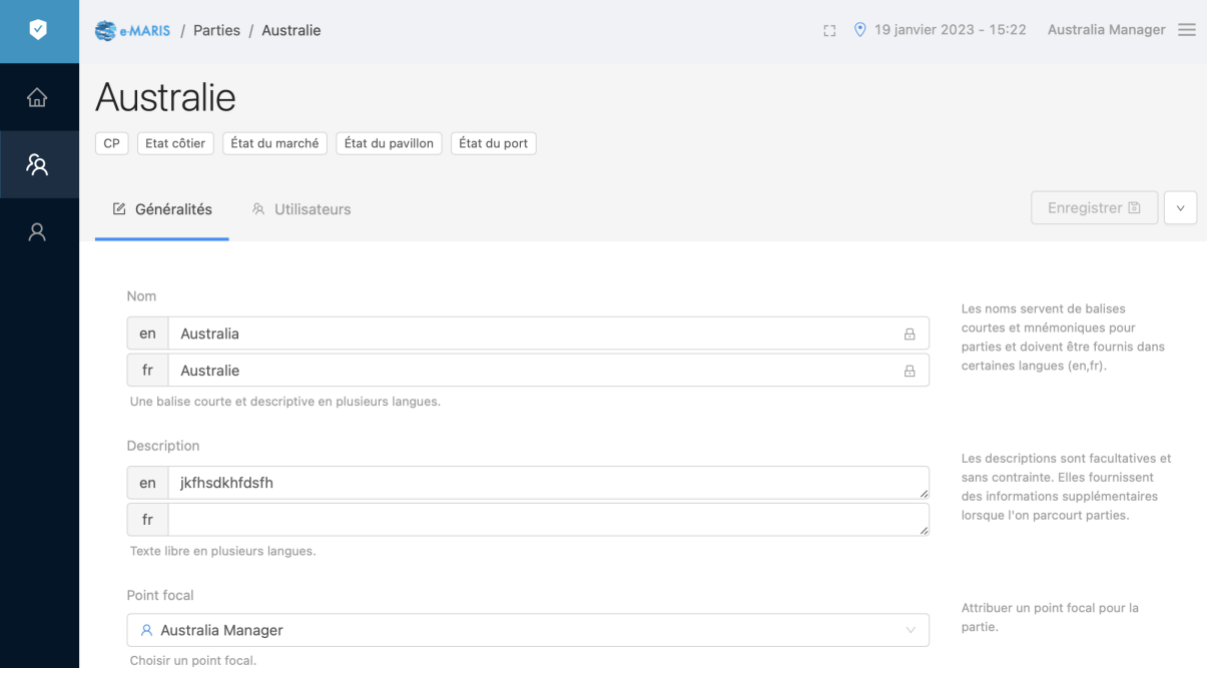

#### **ÉTAPE 2: Modifiez ou définissez les informations suivantes concernant votre Partie** :

- **Description** : le nom attribué à votre Partie est concis à des fins d'affichage mais vous pouvez utiliser ce champ pour indiquer le nom entier de votre Pays.
- **Point de focal** : dans la liste des Utilisateurs de votre Partie, vous pouvez sélectionner celui qui sera désigné point de contact ; cela pourra être utile au personnel du Secrétariat de la CTOI s'il a besoin de contacter quelqu'un de votre Partie à propos d'e-MARIS.
- **Langue** : vous pouvez sélectionner la langue d'affichage de l'application par défaut, applicable aux nouveaux utilisateurs (chaque utilisateur pourra ensuite modifier cette valeur).
- **Localisation d'origine** : vous pouvez sélectionner le fuseau horaire d'affichage de l'application par défaut, applicable aux nouveaux utilisateurs (chaque utilisateur pourra ensuite modifier cette valeur).
- **Cycle d'approbation** : vous pouvez indiquer si votre Partie a mis en place un processus par lequel les exigences et/ou rapports doivent être approuvés par un manager avant soumission (voir ci-dessous).
- **E-mail**: si vous saisissez une adresse e-mail, tout e-mail de notification envoyé par e-MARIS aux utilisateurs de votre Partie sera également envoyé en copie à cette adresse. Ceci est entièrement optionnel, mais si vous indiquez une adresse, il est recommandé d'indiquer une adresse e-mail pour laquelle les e-mails reçus sont contrôlés par votre/vos utilisateur(s)
- **Sujets des notifications** : vous pouvez filtrer les notifications qui doivent être envoyées par e-mail à l'adresse susmentionnée (voir le guide dédié "Gérer les notifications e-MARIS").

*Remarque : Les champs affichés à l'écran qui ne peuvent être modifiés que par le personnel du Secrétariat de la CTOI sont indiqués par une icône de cadenas et ne sont pas décrits ici.*

**ÉTAPE 3: Une fois terminé, cliquez sur le bouton bleu Enregistrer** en haut à droite de l'écran.

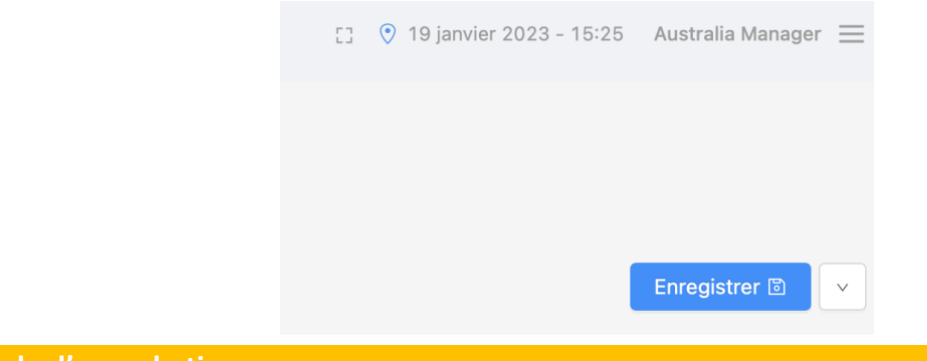

#### **Cycle d'approbation**

Vous pouvez choisir entre deux cycles de vie d'approbation principaux en fonction de vos flux de travail internes :

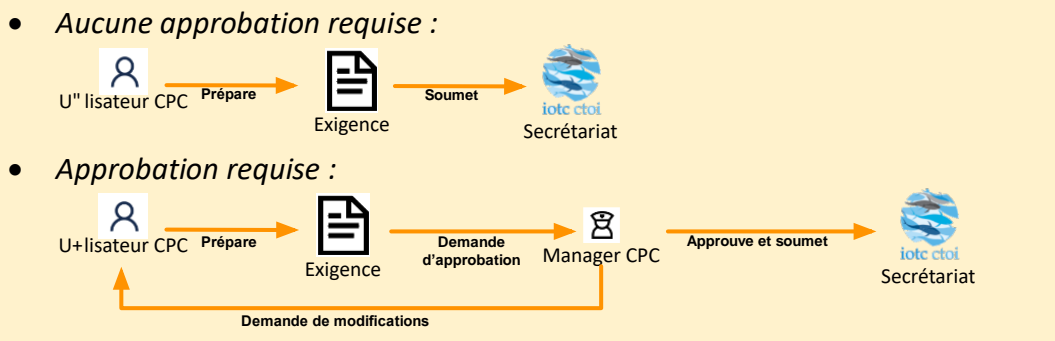

Si vous le souhaitez, vous pouvez appliquer uniquement un cycle d'approbation aux Exigences ou aux Rapports.

Notez que, par défaut, si vous activez le cycle de vie d'approbation, il s'appliquera également aux gestionnaires de votre partie, c'est-à-dire qu'en tant que gestionnaire de partie, si vous créez une nouvelle soumission, vous devrez demander l'approbation, puis approuver vous-même avant de soumettre. Il existe un paramètre vous permettant de contourner le cycle de vie d'auto-approbation pour les utilisateurs avec les droits d'approbation de votre partie, que vous pouvez simplement activer ou désactiver :

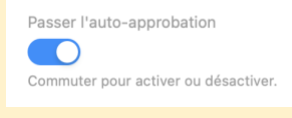

# <span id="page-5-0"></span>Gestion des utilisateurs de votre Partie

**ÉTAPE 1: Ouvrez la liste de vos Utilisateurs** en cliquant sur l'icône Utilisateurs dans la barre latérale gauche, ou sur l'onglet Utilisateurs si vous vous trouvez à la page de préférences de la Partie.

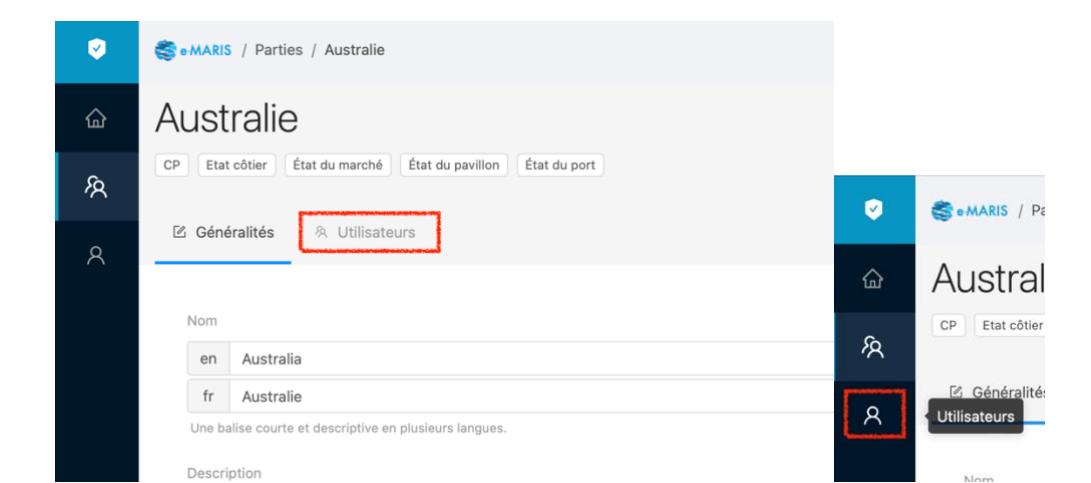

#### Cela ouvrira la liste de tous les utilisateurs de votre Partie.

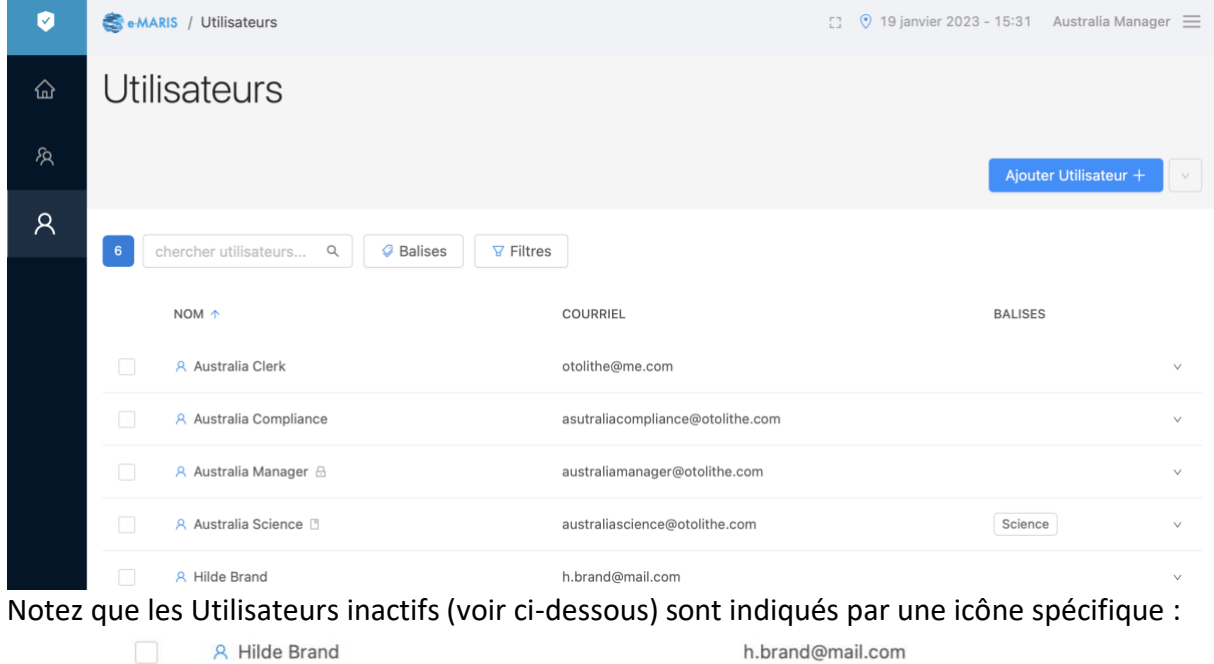

#### **À propos des Utilisateurs dans e-MARIS**

A Jane Does

Qui sont les Utilisateurs d'e-MARIS et pour qui devez-vous en créer ?

Toute personne qui a besoin d'accéder à e-MARIS doit avoir un compte utilisateur.

En tant que responsable de la CPC, vous pouvez créer et gérer autant d'utilisateurs de la CPC que nécessaire.

mail@mail.com

Vous pouvez alors attribuer des autorisations à chaque utilisateur individuel afin de définir ce qu'il peut et ne peut pas faire dans le système.

Par exemple, si vous n'attribuez aucune autorisation à un Utilisateur, il pourra uniquement consulter le Tableau de bord, les exigences, les soumissions etc., mais ne pourra absolument rien soumettre.

# **ÉTAPE 2: Reportez-vous aux sections ci-dessous pour savoir ce que vous pouvez faire avec les Utilisateurs**

# <span id="page-7-0"></span>Création d'un nouvel Utilisateur

**ÉTAPE 1: Cliquez sur le bouton bleu « Ajouter Utilisateur + »** en haut à droite de l'écran.

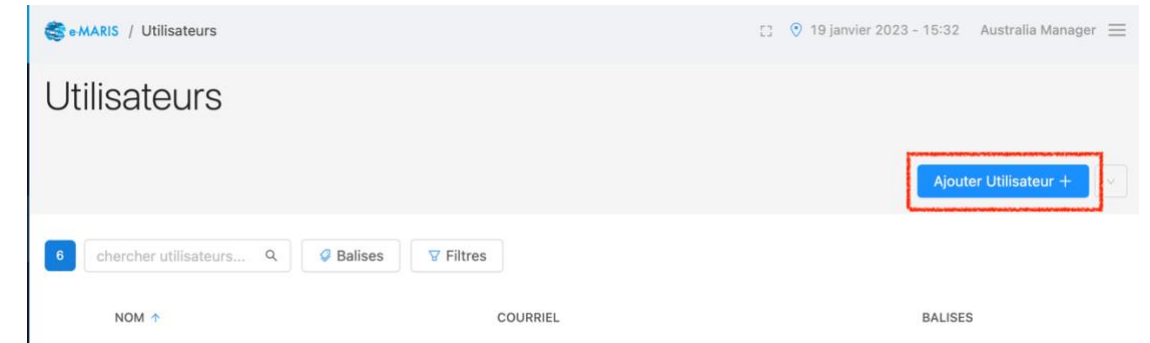

Lors de la création d'un nouvel Utilisateur, certains champs sont obligatoires et sont mis en surbrillance en rouge.

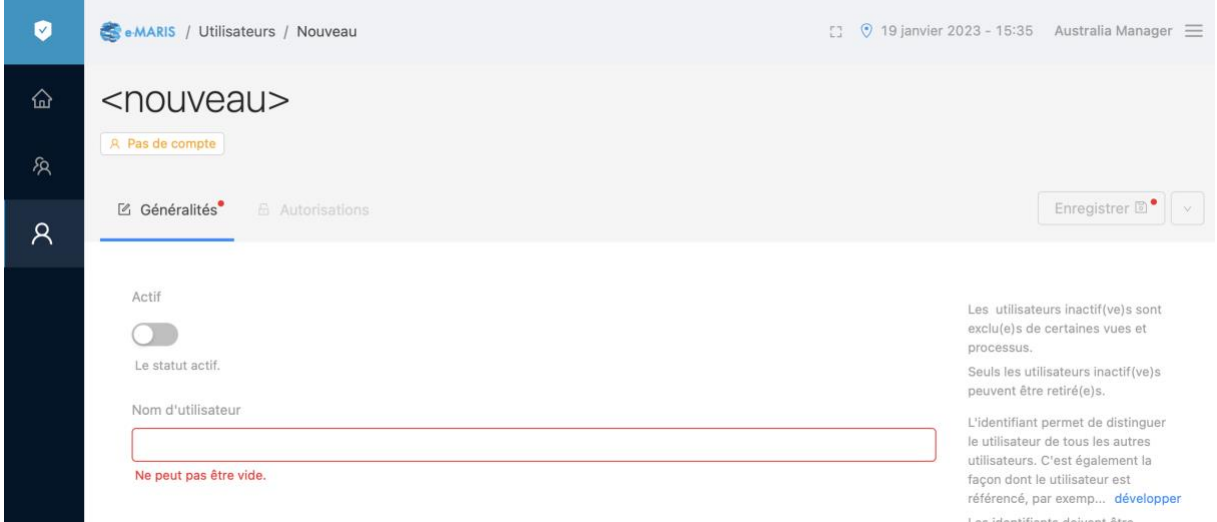

# **ÉTAPE 2: Renseignez tous les champs requis et autant de champs facultatifs que nécessaire**

Les champs disponibles sont les suivants :

- **Actif** : active ou désactive un Utilisateur. Seuls les utilisateurs actifs peuvent se connecter et utiliser e-MARIS.
- **Nom d'utilisateur** : nom d'utilisateur interne qui doit être unique dans l'ensemble d'e-MARIS. Les utilisateurs ne s'en serviront pas au quotidien (la connexion se fait avec l'adresse email).
- **Prénom** et **Nom** : évident, doivent être uniques au sein de votre Partie.
- **E-mail** : l'e-mail de cet utilisateur qui sera utilisé pour se connecter à e-MARIS mais pour recevoir également des notifications de l'application ; il doit être unique dans l'ensemble d'e-MARIS.
- **Adresse** : évident.
- **Téléphone** : évident.
- **Profil** : si besoin, vous pouvez attribuer un profil Science ou Application à un Utilisateur. Dans ce cas, l'Utilisateur ne pourra soumettre que des Exigences ou Rapports qui ont été étiquetés avec ce même Profil.
- **Langue** : évident, par défaut telle que définie dans les préférences de la Partie.
- **Fuseau horaire de résidence** : évident; par défaut tel que défini dans les préférences de la Partie.
- **Fuseau horaire préféré** : le fuseau horaire dans lequel l'Utilisateur souhaite l'affichage des dates et heures dans e-MARIS.
- **Affichage par défaut du Tableau de bord :** page à laquelle l'Utilisateur accède lorsqu'il se connecte à e-MARIS.
- **Affichage préféré du calendrier** : affichage par défaut du calendrier, soit en Vue Liste soit en Vue Mensuelle.
- **E-mail alternatif** : si défini, une copie de chaque notification par e-mail envoyée par e-MARIS à cet Utilisateur sera envoyée à cette adresse e-mail.
- **Sujets des notifications** : permet de filtrer les notifications qui doivent être envoyées par e-mail à l'Utilisateur.

**ÉTAPE 3: Une fois terminé, cliquez sur le bouton bleu « Enregistrer »** en haut à droite de l'écran pour créer l'utilisateur.

#### **Clonage d'un utilisateur**

Si vous avez besoin de créer plusieurs Utilisateurs avec des propriétés similaires, vous pouvez simplement Cloner un utilisateur existant, ce qui créera un nouvel Utilisateur en tant que copie exacte (y compris les informations détaillées et autorisations) que vous pourrez ensuite modifier.

# **ÉTAPE 1: Sélectionnez l'Utilisateur que vous souhaitez cloner.**

Vous pouvez accéder à la commande Cloner à partir de la liste de Tous les utilisateurs ou à partir de la page d'un Utilisateur.

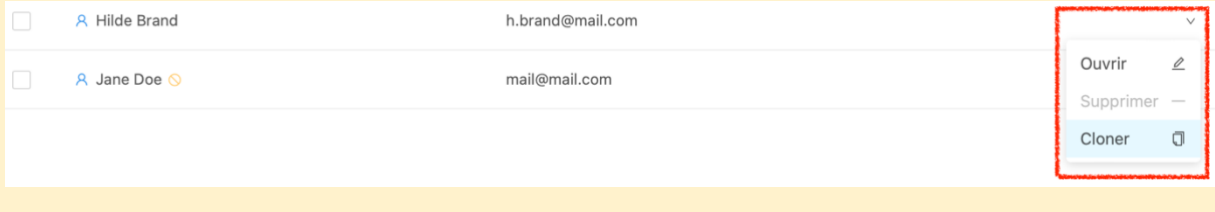

# **ÉTAPE 2: Cliquez sur le bouton Cloner.**

Cela produit une copie complète de l'Utilisateur source et l'ouvre en mode Édition.

**ÉTAPE 3: Modifiez les valeurs des champs obligatoires** (Nom d'utilisateur, Prénom et Nom et e-mail qui doivent être uniques) et, si besoin, les autres informations détaillées sur l'Utilisateur**.**

**ÉTAPE 4: Une fois terminé, cliquez sur le bouton bleu « Enregistrer »** en haut à droite de l'écran et le nouvel Utilisateur sera créé.

# <span id="page-8-0"></span>Modification d'un Utilisateur existant

**ÉTAPE 1: Ouvrez la page de l'Utilisateur** en cliquant dessus dans la liste de Tous les utilisateurs pour l'ouvrir en mode Édition.

**ÉTAPE 2: Modifiez les informations sur l'Utilisateur**, selon qu'il convient.

**ÉTAPE 3: Une fois terminé, cliquez sur le bouton bleu « Enregistrer** » en haut à droite de l'écran.

# <span id="page-8-1"></span>Attribution d'autorisations à un Utilisateur

Une fois que vous avez créé un Utilisateur, vous devez définir ce qu'il peut faire dans e-MARIS. Cela est réalisé à travers des Autorisations.

- **ÉTAPE 1: Ouvrez l'Utilisateur**.
- **ÉTAPE 2: Cliquez sur l'onglet Permissions.**

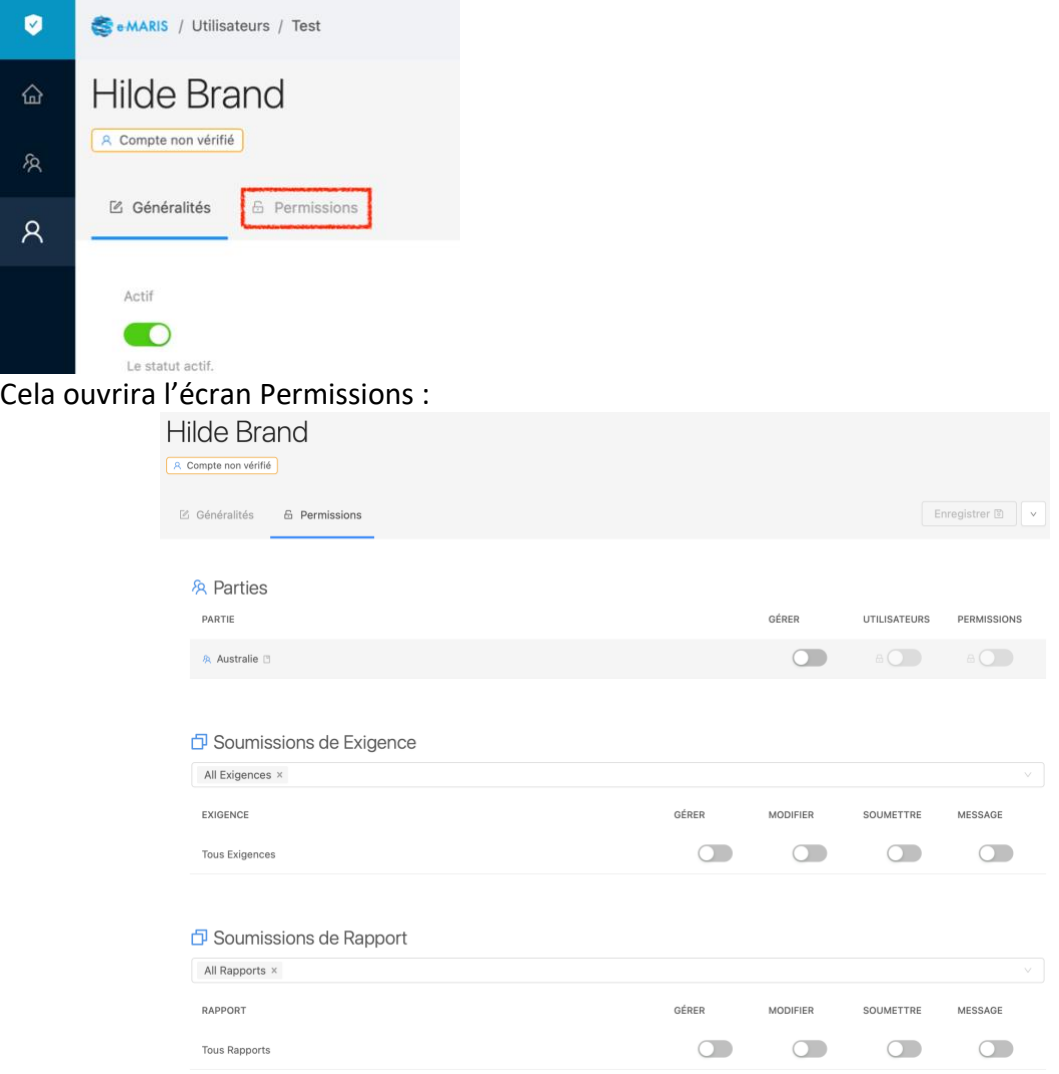

**ÉTAPE 3: Attribuez des permissions à l'Utilisateur**, selon les besoins, en activant/désactivant les boutons ON ou OFF pertinents.

Les autorisations définissent ce qu'un Utilisateur peut faire dans les diverses sections de l'application.

- **Parties** : Gérer signifie que l'utilisateur peut Créer ou Modifier des Utilisateurs et peut attribuer des Autorisations.
- **Soumissions d'exigences :** Gérer signifie que l'utilisateur peut tout faire ; Modifier signifie qu'il peut préparer et enregistrer des projets de soumission d'exigences et demander leur approbation ; Soumettre signifie qu'il peut directement soumettre une exigence au Secrétariat de la CTOI ; Message signifie que l'Utilisateur peut envoyer des messages sur les exigences au Secrétariat de la CTOI.
- **Soumissions de rapports** : Gérer signifie que l'utilisateur peut tout faire ; Modifier signifie qu'il peut préparer et enregistrer des projets de soumission de rapports et demander leur approbation ; Soumettre signifie qu'il peut directement soumettre un Rapport au Secrétariat de la CTOI ; Message signifie que l'Utilisateur peut envoyer des messages sur les rapports au Secrétariat de la CTOI.

**ÉTAPE 4: Une fois terminé, cliquez sur le bouton bleu « Enregistrer** » en haut à droite de l'écran.

**Attribution de permissions à un utilisateur pour des exigences ou rapports spécifiques** Si vous souhaitez assigner des Utilisateurs spécifiques à des travaux sur des exigences spécifiques, vous pouvez le faire dans l'écran Autorisations :

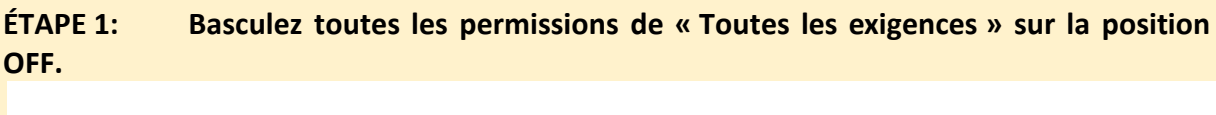

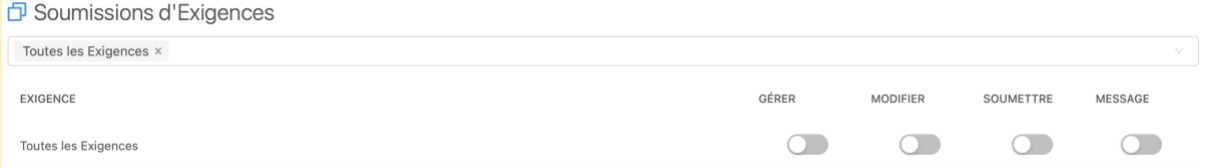

#### **ÉTAPE 2: Sélectionnez les exigences pertinentes en cliquant dans la liste déroulante.**

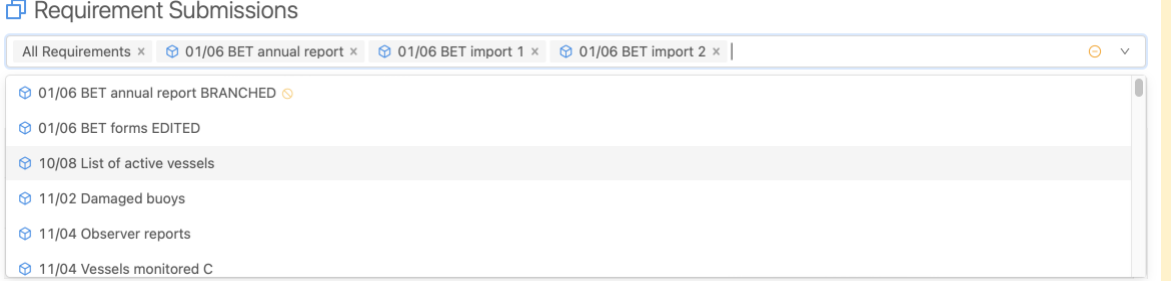

#### **ÉTAPE 3: Définissez les autorisations que l'Utilisateur doit avoir** pour chacune des exigences sélectionnées.

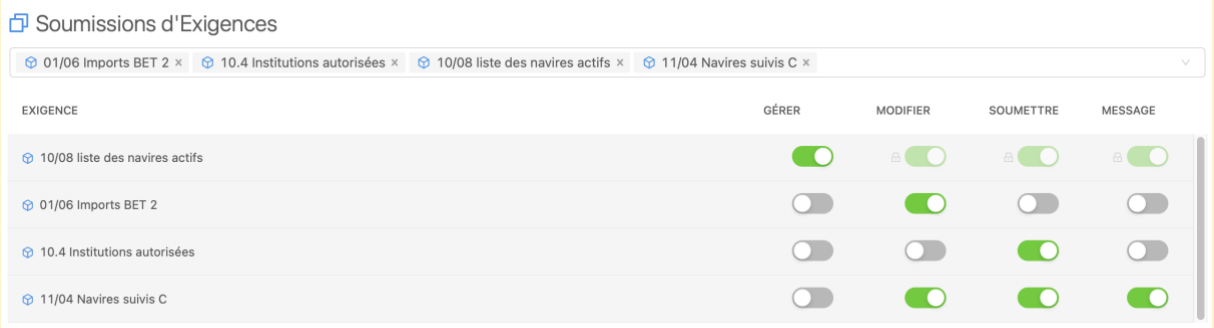

# **ÉTAPE 4: Une fois terminé, cliquez sur le bouton bleu « Enregistrer »** en haut à droite de l'écran.

Remarque : Le même processus s'applique aux Rapports.

#### <span id="page-10-0"></span>Activation d'un Utilisateur et création de son compte

Une fois qu'un Utilisateur a été créé, et lorsqu'il est temps de l'autoriser à utiliser l'application, il doit être Activé et son Compte doit être créé.

#### **Utilisateur ou Compte : quelle est la différence ?**

Dans e-MARIS, il y a deux notions concernant les personnes : les **Utilisateurs** et les **Comptes.**

• **Utilisateurs :** Un Utilisateur est créé dans e-MARIS et comporte plusieurs informations détaillées : son nom, son adresse e-mail, la Partie à laquelle il appartient etc. Un Utilisateur peut exister en état « Inactif », par exemple lorsque vous préparez tous les utilisateurs d'une Partie et que vous souhaitez les activer ultérieurement tous à la fois. Tant que l'Utilisateur n'est pas passé sur l'état « Actif », il ne peut pas créer son Compte, ne pourra pas se connecter et ne recevra pas de notifications par e-mail.

• **Comptes** : Afin de pouvoir se connecter à e-MARIS et utiliser l'application, l'Utilisateur doit créer son Compte, action qui est déclenchée lorsqu'il définit son mot de passe. Une fois le compte créé, l'Utilisateur pourra se connecter à e-MARIS et utiliser l'application.

#### **ÉTAPE 1: Placez le statut « Actif » de l'utilisateur sur la position ON.**

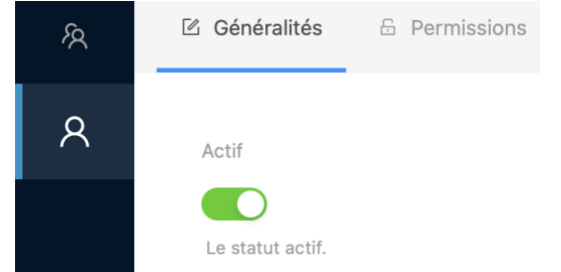

# **ÉTAPE 2: Appuyez sur le bouton bleu « Enregistrer »** en haut à droite de l'écran. **ÉTAPE 3: Confirmez l'activation du Compte utilisateur**

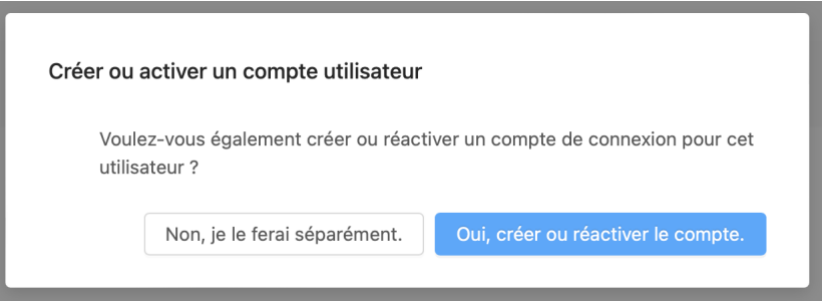

Cliquez sur « Oui, créer ou réactiver le compte » et l'utilisateur recevra un e-mail l'invitant à configurer son mot de passe pour créer ou activer son compte.

#### **Désactivation ou Suppression d'un Utilisateur**

Si un Utilisateur existant n'est plus nécessaire (par exemple, la personne a quitté votre organisation ou a simplement changé de fonctions) ou si vous souhaitez l'empêcher d'utiliser e-MARIS, *nous vous recommandons de simplement Désactiver l'utilisateur***.** Il sera conservé dans la liste des utilisateurs mais ne pourra plus se connecter à e-MARIS, utiliser l'application ou recevoir des e-mails de notification :

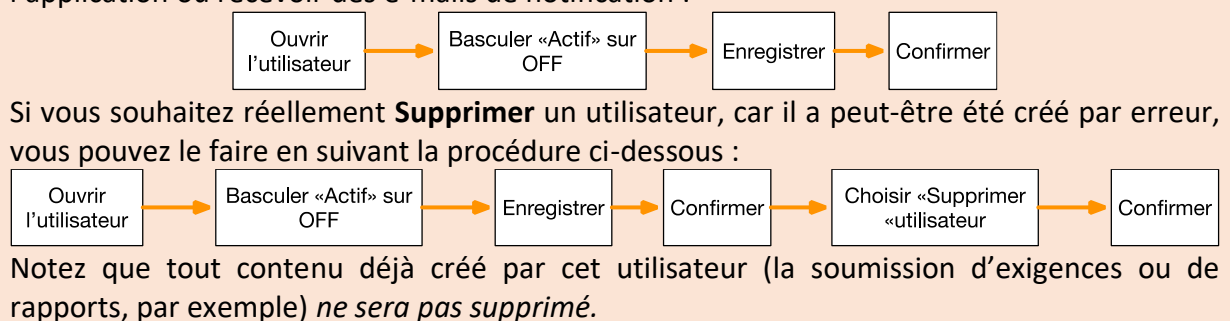

# <span id="page-11-0"></span>Configuration de votre mot de passe et accès à e-MARIS pour la première fois

Lors de la création d'un compte utilisateur (ou de sa réactivation s'il avait été suspendu), l'utilisateur recevra un e-mail l'invitant à définir son mot de passe pour créer ou activer son compte (voir le guide dédié "**Activer votre compte e-MARIS**" pour plus de détails).

- **ÉTAPE 1: Ouvrez l'e-mail :** dans votre client de messagerie ou navigateur web, ouvrez l'e-mail reçu de [no-reply@emaris.iotc.org](mailto:no-reply@emaris.iotc.org) ayant pour objet : « e-Maris: Configurer votre mot de passe ».
- **ÉTAPE 2:** Cliquez sur le bouton « **Configurer le mot de passe maintenant** » dans l'e-mail pour ouvrir e-MARIS.
- **ÉTAPE 3: Saisissez le mot de passe choisi** (qui doit être composé de 8 à 256 caractères) deux fois sur cet écran, puis appuyez sur « Soumettre ». Notez que l'écran de connexion peut basculer de l'anglais au français en cliquant sur les liens en bas de la page.
- **ÉTAPE 4:** Si votre mot de passe a été créé avec succès, l'application affichera un écran de confirmation.
- **ÉTAPE 5: Cliquez sur le bouton « Retour à la page de connexion »** et l'écran de connexion s'affichera.
- **ÉTAPE 6: Saisissez votre e-mail (ou votre nom d'utilisateur) et votre mot de passe**, puis cliquez sur « Soumettre ». Remarque : si vous avez oublié votre mot de passe, cliquez sur le lien « Mot de passe oublié ? » et suivez les instructions.
- **ÉTAPE 7: Vous êtes désormais connecté à e-MARIS** et le Tableau de bord de votre CPC s'affiche.